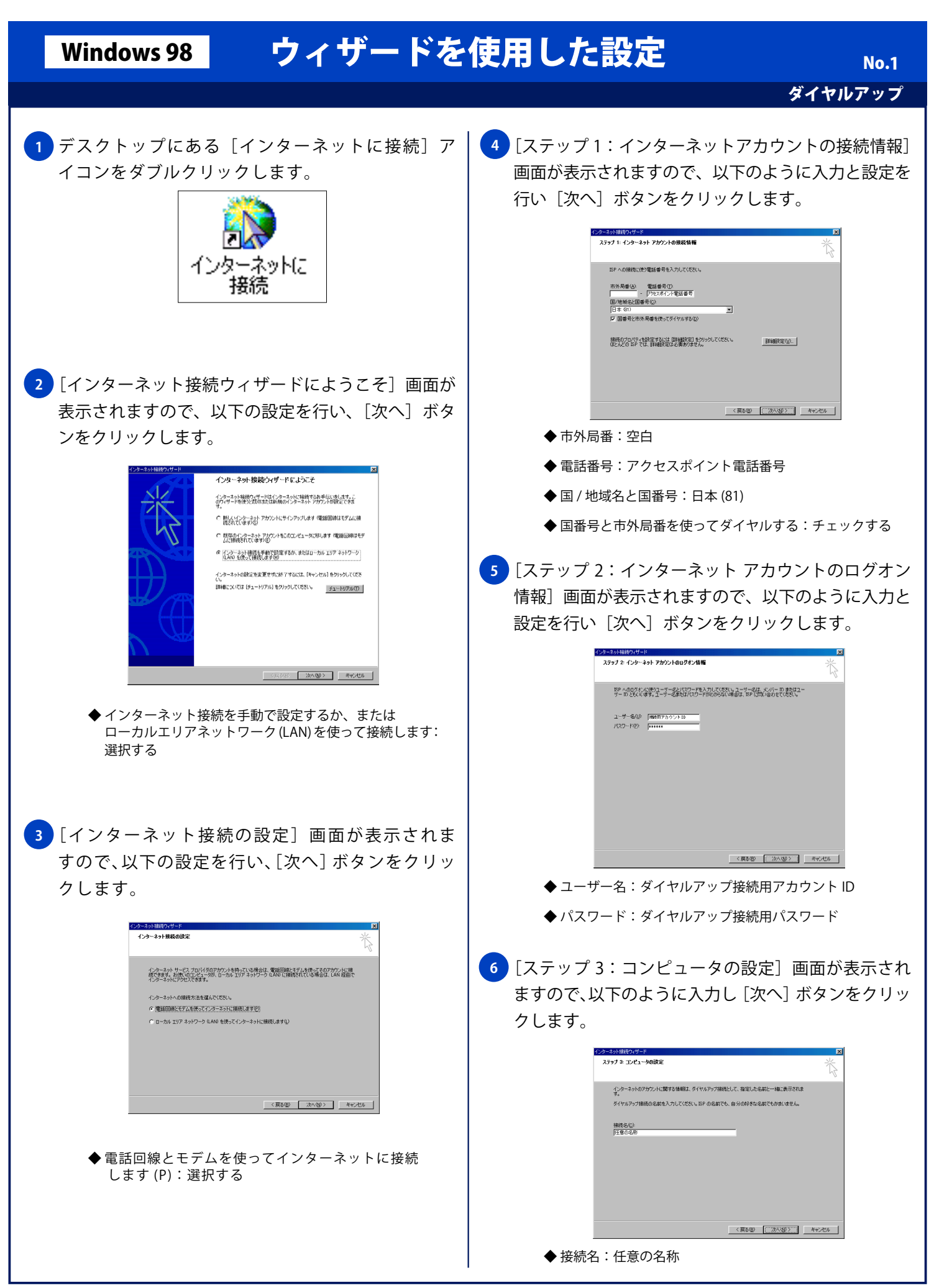

Copyright © 2002 FreeBit.Com Co.,Ltd. All Rights Reserved.

## Windows 98 ウィザードを使用した設定

ダイヤルアップ

No. 2

**7** [インターネットメールアカウントの設定]画面が 表示されますので、以下の設定を行い、[次へ]を クリックします。 インターネット接続ウィザード<br>-<br>- インターネット メール アカウントの設定 インターネット メール プログラムがインストールされています。 インターネット メール プログラムで、電子メ<br>ール メッセージの送受信ができます。 - パンマー フッシュには、このファクスを発了するには、アカウントとインターネット サービス プロバイ<br>インターネット メール アカウントのセットアップを発了するには、アカウントとインターネット サービス プロバイ<br>ない場合は、インターネット サービス プロバイダに相談してください。<br>ない場合は、インターネット サービス プロバイダに相談してください。 インターネット メール アカウントを設定しますか?<br>C. はい登<br>G. <mark>いいで受</mark>)  $\begin{tabular}{|c|c|c|c|c|} \hline $\quad\Longleftrightarrow\quad$ & $\quad\Longleftrightarrow\quad$ & $\quad\Longleftrightarrow\quad$ \\ \hline $\quad\Longleftrightarrow\quad$ & $\quad\Longleftrightarrow\quad$ & $\quad\Longleftrightarrow\quad$ & $\quad\Longleftrightarrow\quad$ \\ \hline \end{tabular}$  ◆ いいえ:選択 ※ [はい]を選択すると、Outlook Express の設定ウィザードが 開始されます。Outlook Express の設定方法につきましては、 メールソフトのマニュアル欄をご覧ください。<mark>8 )</mark>[インターネット接続ウィザードを終了します」画面 が表示されますので、[完了]ボタンをクリックして 設定を終了します。 インターネット接続ウィザードを終了します インターネット検練ウィザードは正常に終了しました。<br>お使いのエンピュータはインターネット アカウントに接続できるように設定されま<br>した ウィザードを88 アしたら、デスクトップ上の Diviernet Explorer) アイコ<br>ンをタフル クリックして、いつでもインターネットに対映させます。 □ 等すぐインターネットに接続するにはことを選び DE 71をクリックしてくだをいひ) ウィザードを開じるには [先了] をクリックしてください → 《京选化 <mark>東了9 / キャンセル 】</mark>